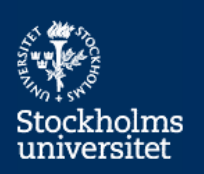

# SPSS – Installation av hemmalicens

## **Ladda ned och installera**

## **I. Registrera konto hos leverantören**

- 1. Gå till https://www.ibm.com/account/profile/us och klicka "Register" och skapa ett konto. När kontot är skapat, logga in med de nya kontouppgifterna. *Notera*: när du anger mejladress, så måste du använda din @psychology.su.se-adress. När du är klar, klicka "Continue".
- 2. Nu kommer du till ännu en sida där du ska ange ytterligare uppgifter. Bara de fält som är markerade med asterisk (\*) är obligatoriska. När du är klar, klicka "Submit".
- 3. Nu är ditt konto klart. Klicka "Continue".

## **II. Ladda ned**

- 4. Välj programversion du vill installera genom att gå till http://www-01.ibm.com/software/analytics/spss/products/statistics/downloads.html Klicka på SPSS Statistics under rubriken Trials, välj plattform och klicka "Continue".
- 5. Ange IBM ID (den mejladress du angav när du registrerade kontot) och lösenord. Klicka "Sign in".
- 6. Ange de uppgifter som efterfrågas och klicka "Submit".
- 7. Välj nedladdning mha "Download using http".
- 8. Välj sedan version av IBM SPSS Statistics Client.
- 9. Om du får en fråga om det är ok att ladda ner filen (som heter något i stil med "SPSS\_Statistics") - klicka ok.
- 10. Nu startar nedladdning av en stor fil (ca 800 MB) det kommer att ta en stund.

#### **III. Installera**

- 11. Öppna den nedladdade filen (om du får en fråga om det är ok att öppna filen, klicka ok)
- 12. Du får information om programlicensen. Klicka "Next".
- 13. Välj "Authorized user license" och klicka "Next".
- 14. Läs Licensavtal, se till att "I accept..." är markerat och klicka "Next".
- 15. Ange "User name" (ditt namn) och "Organization" ("SU, Psykologiska institutionen") och klicka "Next".
- 16. Ange språk på hjälptext om du vill ha på något eller några språk utöver Engelska (som ingår som standard) och klicka "Next".
- 17. Välj om du vill aktivera "JAWS for Windows screen reading software". Förslag: välj "No" och klicka "Next".
- 18. Välj om du vill installera "IBM SPSS Statistics Essentials for Python". Förslag: välj "Yes" och klicka "Next".
- 19. Läs licensavtal, se till att "I accept..." är markerat och klicka "Next".
- 20. Du får information om målmappen för installation. Klicka "Next".
- 21. Du får nu möjligheten att avbryta installationen. Om du är redo att installera, klicka "Install". Nu startar installationen - det kommer att ta en stund. När installationen är klar, klicka "OK" för att gå vidare till licenskontrollen ("License Authorization").

#### **IV. Verifiera**

- 22. Verifiera installationen genom att kontrollera att det går bra att starta programmet. Exakt hur du gör beror på vilken plattform du kör på.
- 23. Om programmet inte går att starta, gör om installationen enligt ovan. Du måste då leta upp det ställe där nedladdningsfilen lagrades. Om du misslyckas med att hitta den nedladdade filen, så kan du upprepa nedladdningen enligt stegen ovan.

# **V. Upplåsning av funktionalitet**

Programmet har tills vidare begränsad funktionalitet. För att få full funktionalitet så måste du ange den aktuella behörighetskoden.

- 24. Aktuell licenskod hittar du i mejlet från Datorenheten.
- 25. Starta programmet "IBM SPSS Statistics nn License Authorization Wizard" och klicka "Next".
- 26. Välj "License my product now" och klicka "Next".
- 27. Ange behörighetskoden och klicka "Next". Du får nu meddelandet "Authorization succeeded".
- 28. Klicka "Next" så ser du hur länge licensen gäller.
- 29. Klicka "Finish" för att avsluta.

Nu har du full funktionalitet.

#### **Förnya programlicens**

Din programlicens måste förnyas med jämna mellanrum. För att åstadkomma denna förnyelse så behöver du ange en ny behörighetskod.

- 1. Gå igenom steg 24–29 under "Upplåsning av funktionalitet" ovan.
- 2. Förnyelsen är nu klar.

#### **Avinstallera programmet**

Om du eller din privata dator inte längre är behörig att använda programmet så ska du avinstallera det från datorn (om du slutar din anställning, säljer eller skrotar datorn etc).

- 1. Exakt hur du gör beror på vilken plattform du kör på. Nedan beskrivs hur du gör på Windows.
- 2. Start –> Kontrollpanelen –> Program och funktioner –> Högerklicka på programmet och välj "Avinstallera". Nu startar avinstallationen - det brukar normalt vara klart på mindre än en minut.
- 3. Avinstallationen är nu klar.